# Meter Insights

### QR code feature Quick start guide

Unlock the capabilities of your PowerLogic™ PM5000 series or PM3200 series meter with the QR code feature:

- Detailed energy use patterns
- Trends in energy consumption
- Alarms for possible issues

View information from your meter and share information with colleagues:

- All previous QR scans
- Notifications of possible issues and improvements you can make
- Reports on scanned information

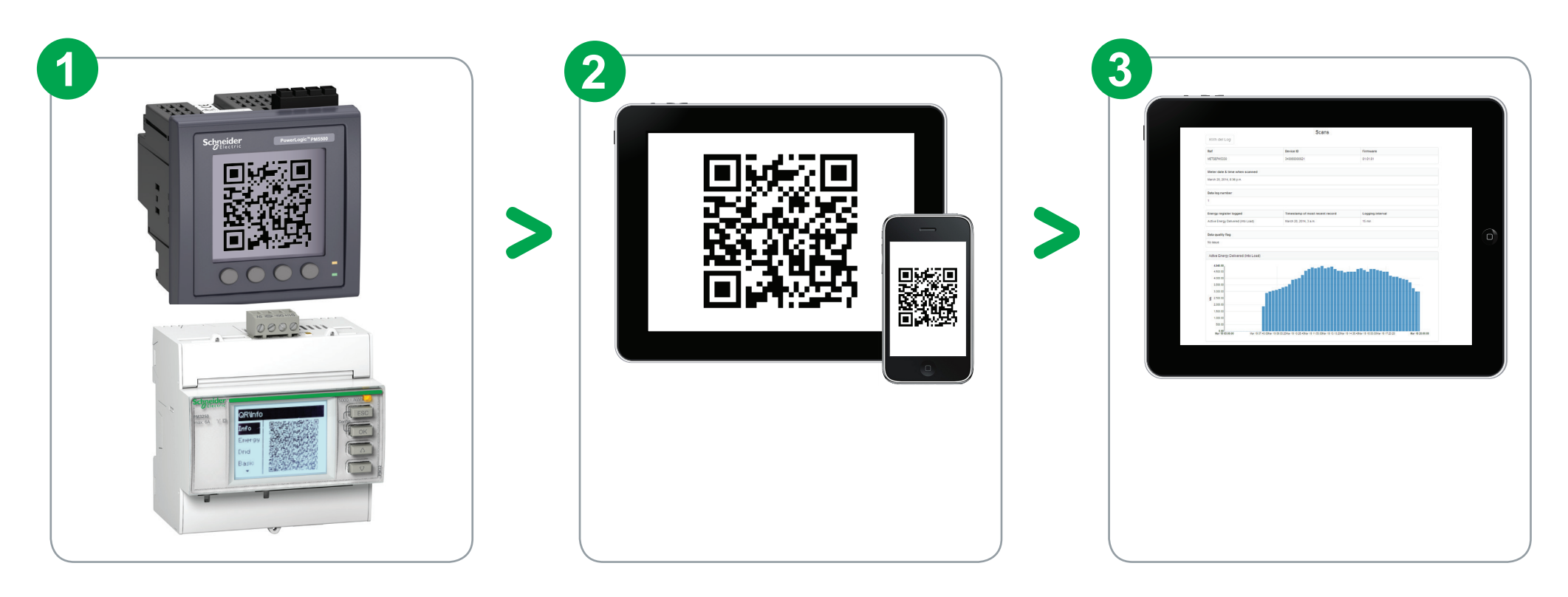

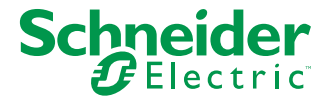

### Enable the feature and find the QR code (PM5000 series)

The options available vary depending on your meter model and the firmware version installed on the meter.

#### Enabling the QR code feature

You may need to enable the QR code feature before QR codes are available on your meter's display.

See your meter's user manual for instructions on how to enable / disable the QR code feature.

#### Finding QR codes

Navigate through your meter's display to the screen with the QR code for the information you want to view.

For example, to retrieve demand values:

- 1. Press  $\blacktriangleright$  to scroll through your meter's main display screens.
- 2. Press the selection button (O) under **Power (PQS)** then press the selection button under **Dmd**.
- 3. Press  $\blacktriangleright$  to scroll through the demand screens then press the selection button under **QR** to display the Dmd QR code.

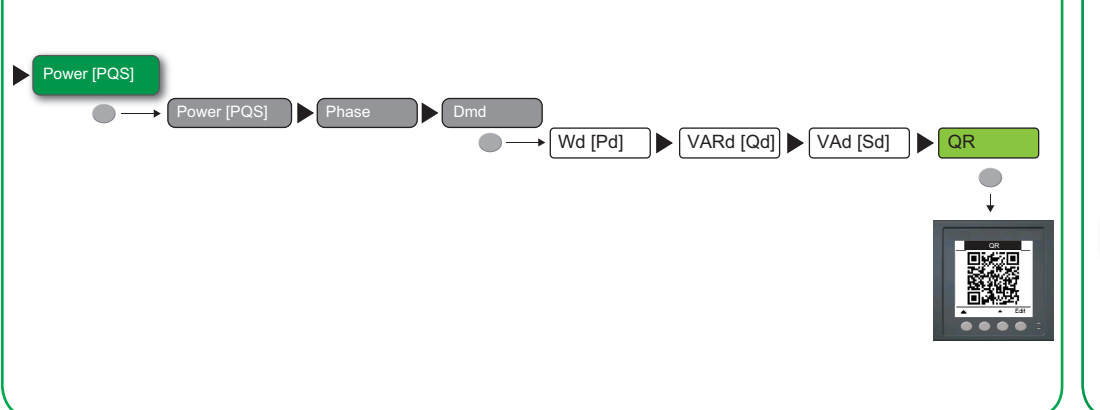

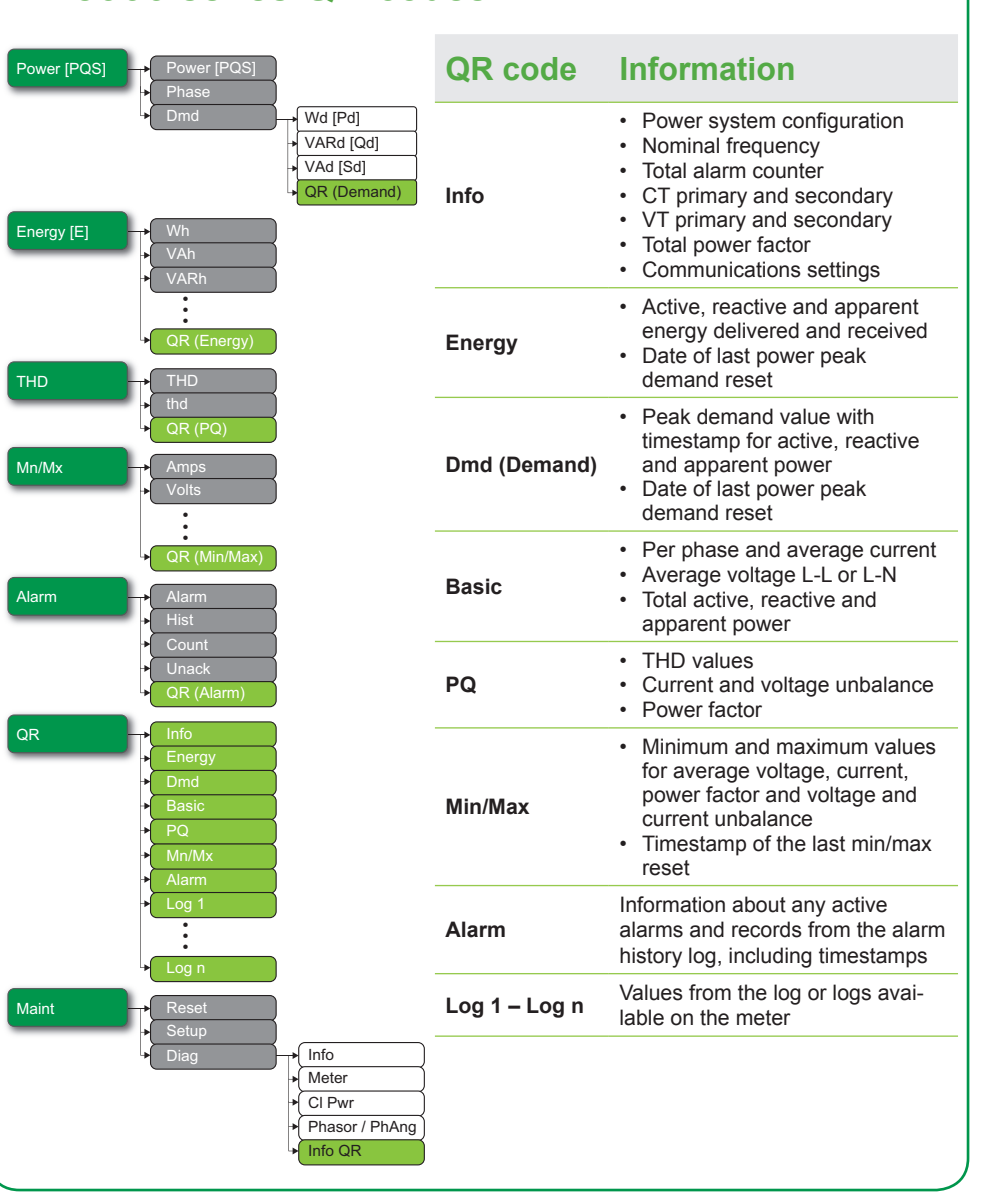

PM5000 series QR codes

## 1 Find the QR code (PM3200 series)

The options available vary depending on your meter model and the firmware version installed on the meter. QR codes do not need to be enabled on PM3200 series meters.

Finding QR codes

Navigate through your meter's display to the screen with the QR code for the information you want to view.

For example, to retrieve demand values:

- 1. Press  $\boxed{\nabla}$  to scroll through your meter's main display screens.
- 2. Press ok when the **QR** menu is selected.
- 3. Press  $\boxed{\triangledown}$  to scroll through your QR codes.

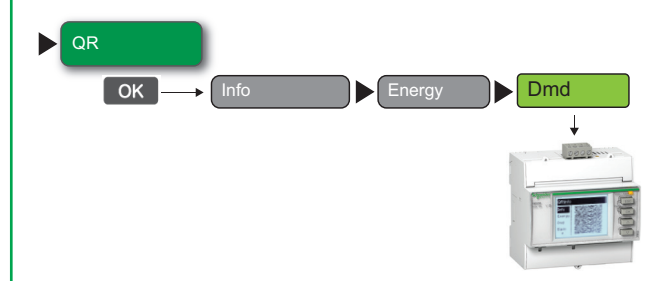

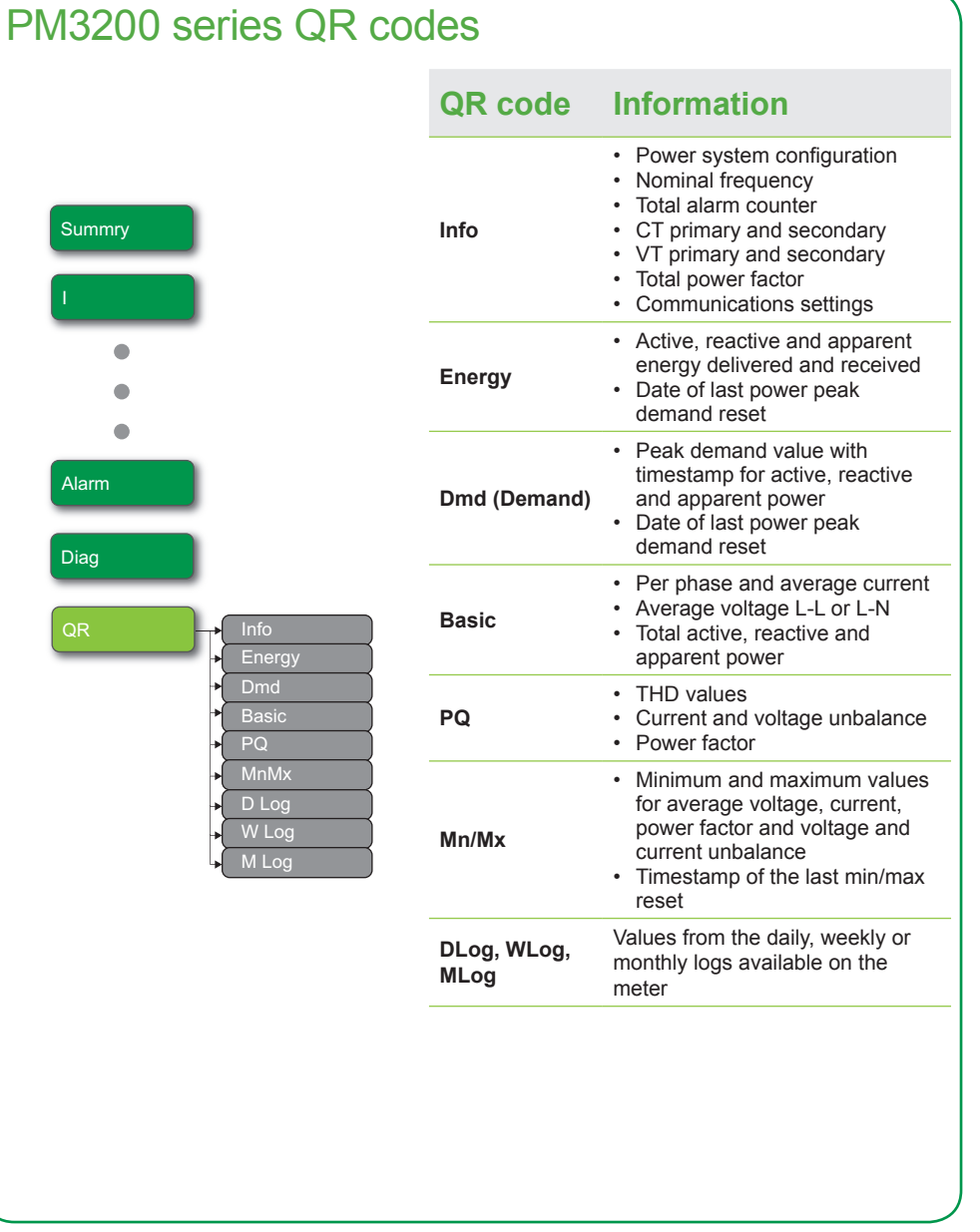

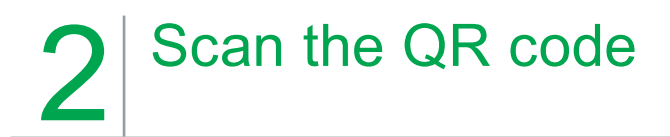

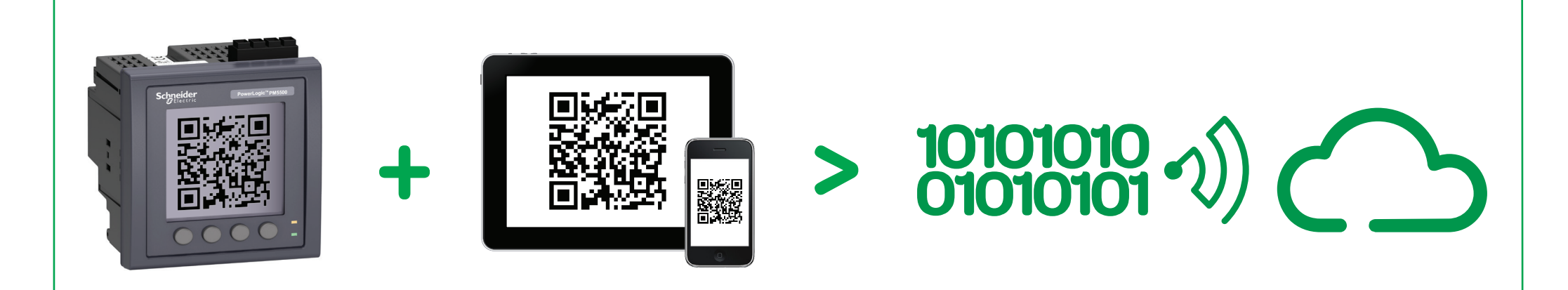

Use a QR scanning app and the camera on your smartphone or tablet to read the selected QR code on the display.

Best practices:

- Use a device with a camera resolution of 8 megapixels or higher.
- Hold the camera steady and straight at the QR code (not at an angle).
- Fill as much of the frame as possible with the QR code.
- Be aware of the ambient light you may need to shade the camera from sources of bright light.
- Make sure that the meter's display contrast is set high enough.

The data embedded in the QR code is displayed in your phone's web browser (you may need to allow your QR app to access the website). Your meter's data is sent to our web server where it is analyzed and turned into information you can act on, such as notifications about possible issues and system configuration.

The information is also stored by Schneider Electric so you can view consolidated historical information.

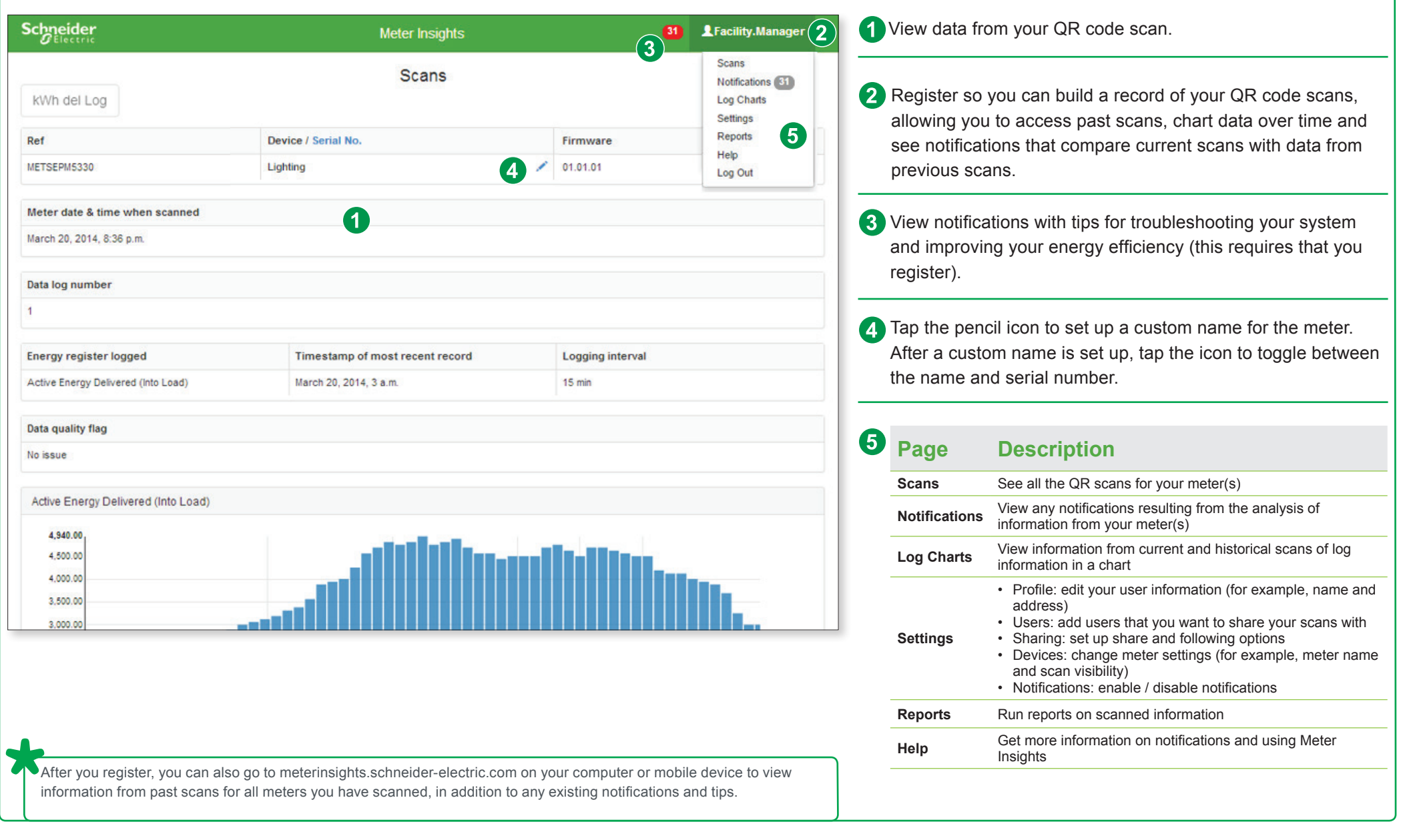

#### Navigating scan, chart and notification lists

- **1** Sort columns by tapping the column title (for example, tap Scanned to sort by date and time).
- **2** Type a word in the search field to filter the scans or charts.
- **3** Tap the sort icon to reverse the sort order.
- View a scan or notification by tapping on the title and view a chart by tapping on the meter name.

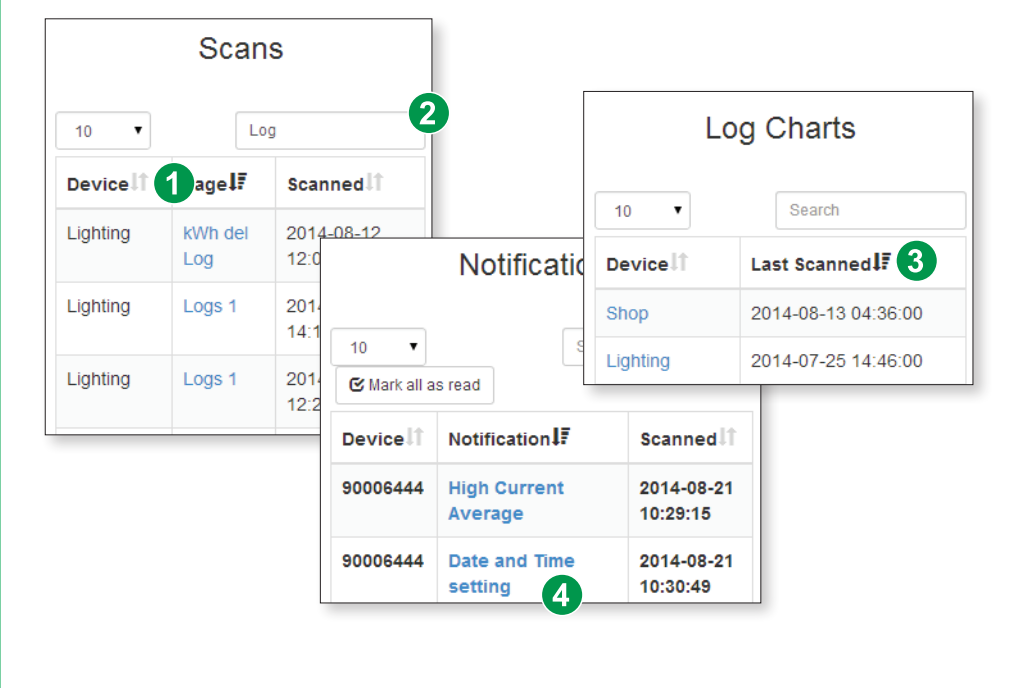

#### Viewing chart information

- Tap on a bar (bar graph) or point (line chart) to see more information.
- 2 Tap a bar or point to view the associated value.
- Data is only available for times when the meter was scanned. For example, if the meter was scanned on the 11th, 20th and 31st day of the month, only those days have bars or points.

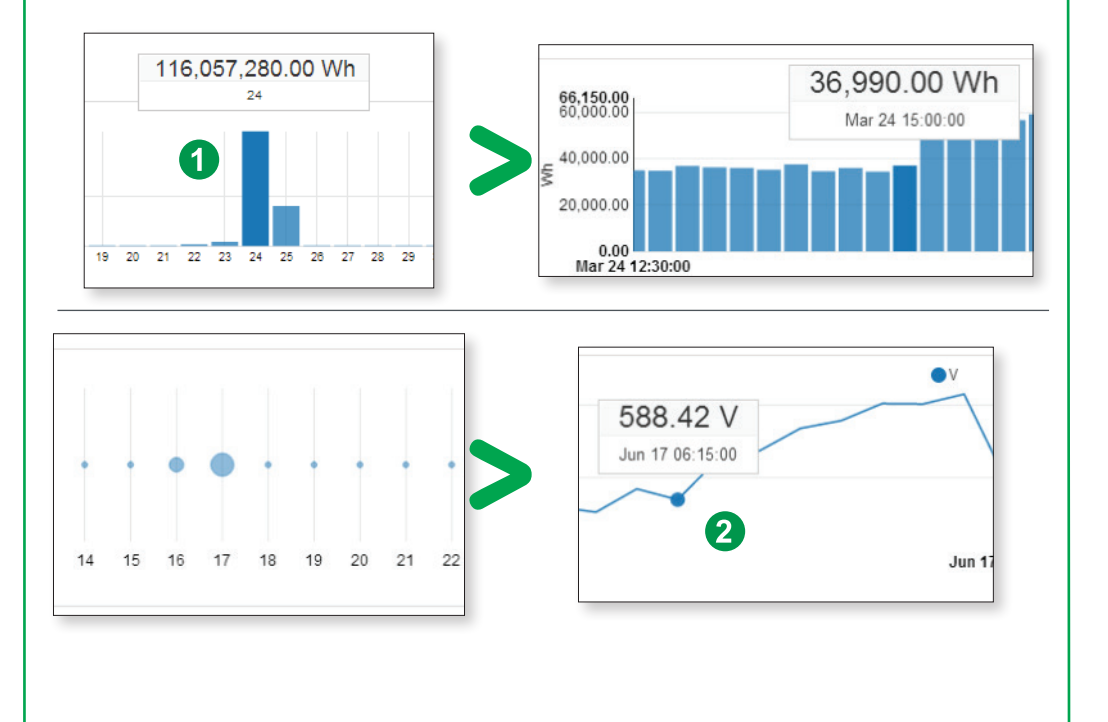

## Share your meter's data

After you scan QR codes from a meter, you can share your scans with other people. Two steps are required to set up this sharing:

Add the person with whom you want to share to Meter Insights. Share devices and your associated scans with the people you added.

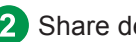

#### Add people to your users in Meter Insights

- 1. Navigate to the Users section under Settings.
- 2. Enter the email address of a registered user and click **Add User**.

A list of Viewers with whom you are sharing scans, as well as Scanners who are sharing with you, is displayed in the bottom portion of the Users page.

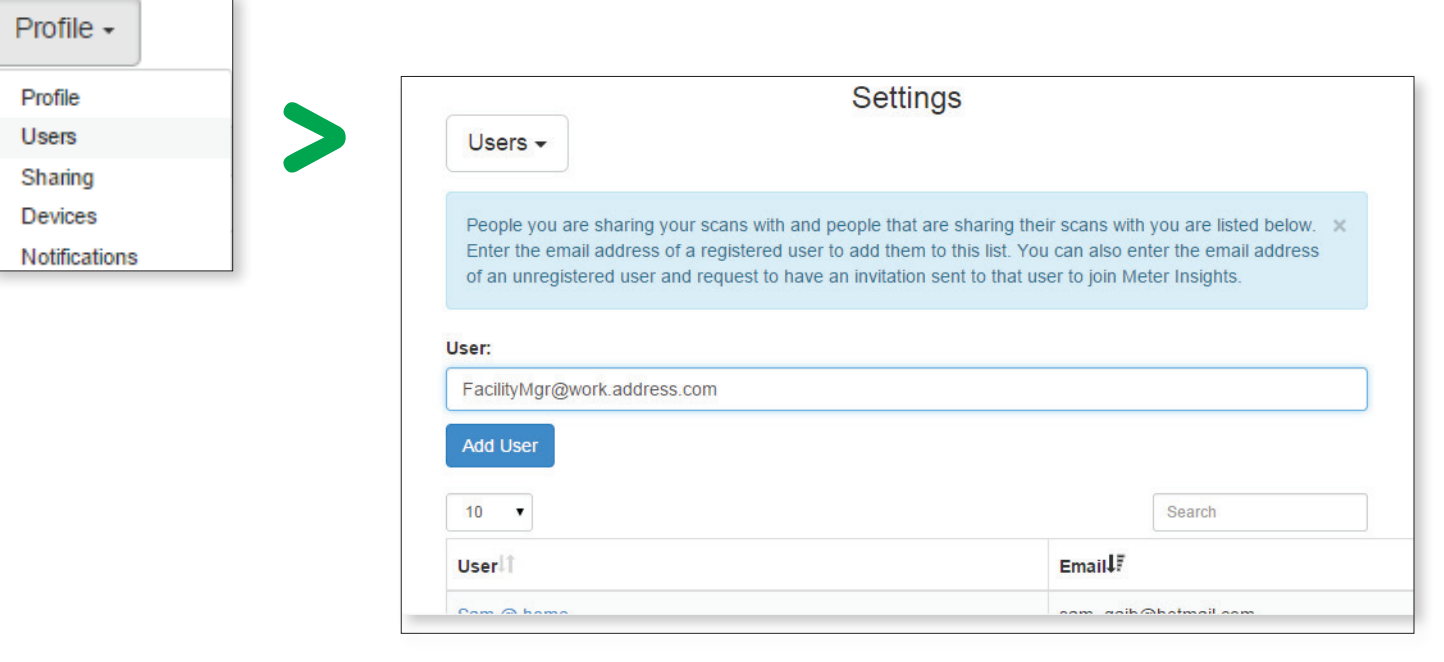

You can enter the email address of an unregistered user and request to have an invitation sent to that user to join Meter Insights.

#### 2 Share scans by device or by user

You can manage sharing in two ways: by Devices or by Users.

#### Share scans by device

- 1. Navigate to **Settings > Sharing > View by Device**. A list of all devices that you are sharing or that are shared with you is displayed.
- 2. Click on a device name to manage the sharing settings for that device.
	- As a Scanner: you can **Start Sharing** or **Stop Sharing** with a Viewer by clicking in the Toggle column.
	- As a Viewer: you can **Stop Following** scans for devices you no longer want to see by clicking in the Toggle column.

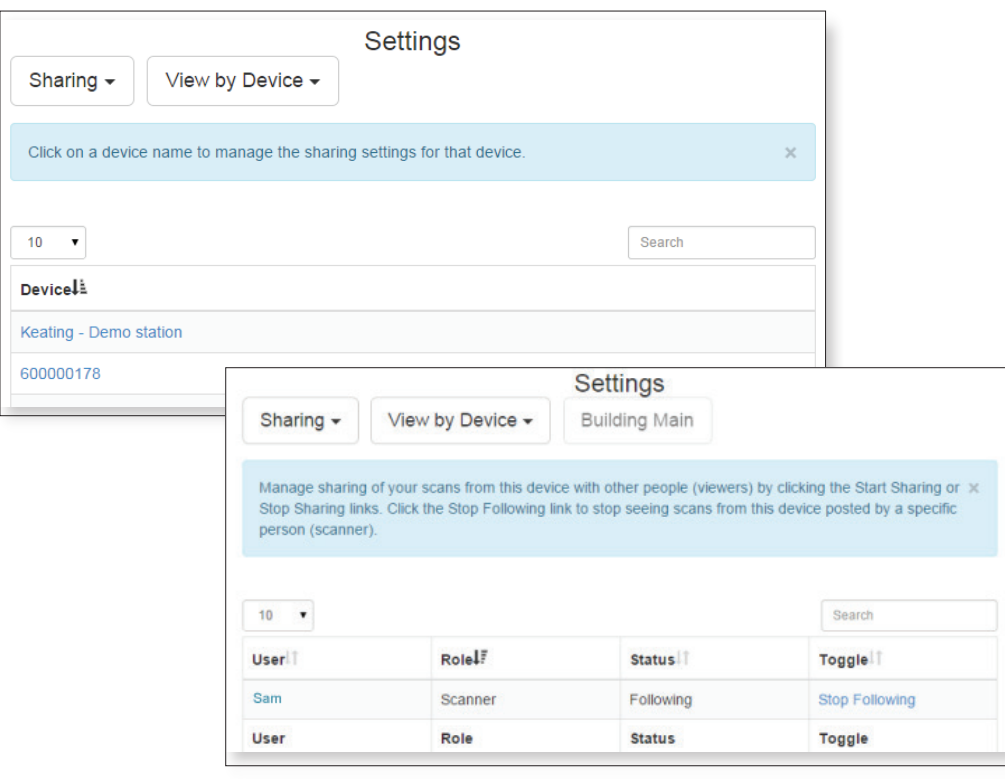

Viewers can only see scans from devices that you (as a Scanner) share with them. They cannot view scans from devices you do not share.

#### Share by user

- 1. Navigate to **Settings > Sharing > View by User**. A list of all devices that you are sharing or that are shared with you is displayed.
- 2. Select a user to see a list of all devices showing the user's role and status for each device.
	- As a Scanner: you can **Start Sharing** or **Stop Sharing** to share all your scans with that Viewer by clicking in the Toggle column.
	- As a Viewer: you can **Stop Following** scans shared by that user by clicking in the Toggle column.

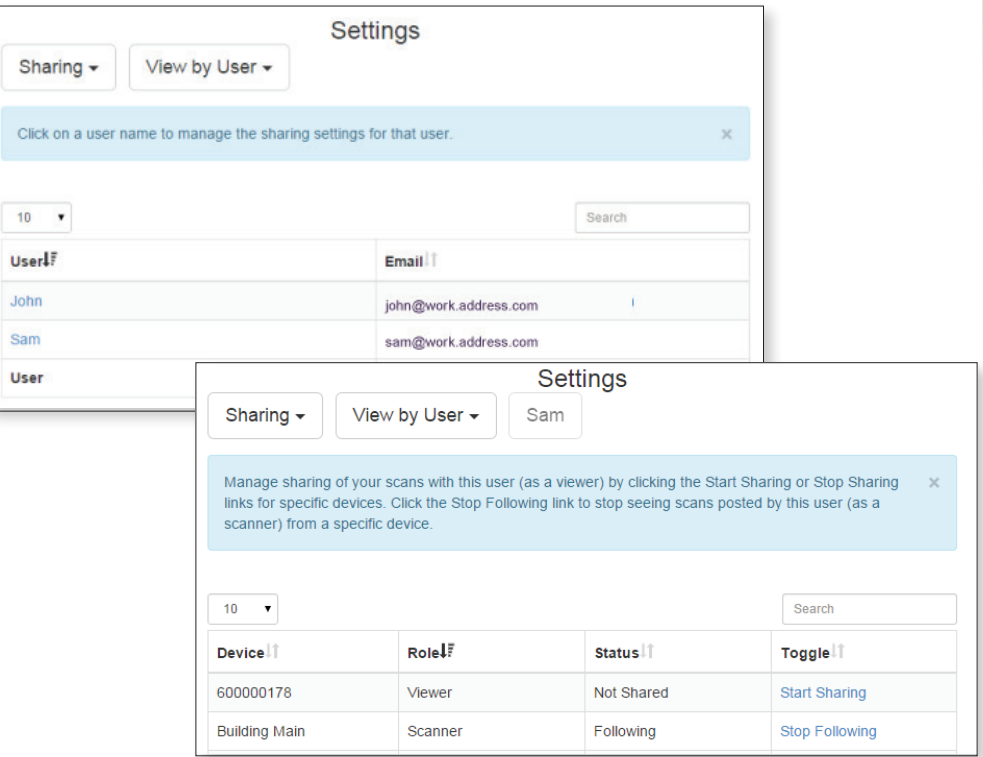

Note that if you Stop Following scans, you cannot see them until the Scanner shares them with you again.

## View and export your meter's data reports

If you register Meter Insights, you can generate and view reports based on your scans. You can also export report data to .CSV files.

#### **Generate and view a report**

- 1. Navigate to the **Reports** page and select a report title in the summary list. A Reports setup page is displayed.
- 2. Enter the date range for the report. You can choose Custom dates using the dropdown calendars, or you can select named ranges, such as Last Week or Last 7 Days, from the **Date Range** dropdown menu.
- The Reports page is accessed from the main menu and provides a summary list of all reports available to you. You can select a report type, a date range, and any or all of a variety of data values to include in each report.
- 3. Select any of the report values provided to include in the report. You can also click **Check / Uncheck** all to include or clear all options.
- 4. Click **Generate Report**. The report is displayed immediately below the setup area. You can click in any of the column headings to sort the results.

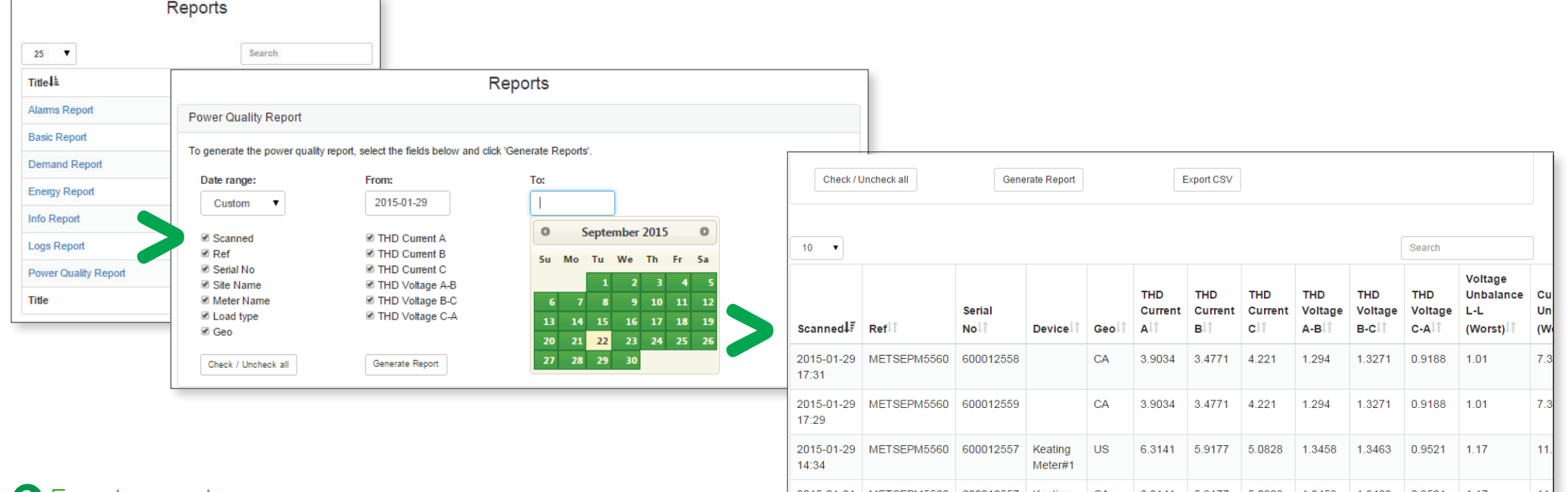

#### 2 Export a report

Once you have generated your report, you can export the report data to a .CSV file. Scroll back to the setup area and click **Export CSV**. When prompted by the system, provide a file name and location.

#### **Schneider Electric**

35 rue Joseph Monier 92500 Rueil Malmaison – France www.schneider-electric.com